# **Free Disk Space Help Contents**

## **General Information**

About FDS **Display** Helpful Hints

### **Menu Commands**

File menu Drive menu Option menu Help menu

## **File menu commands**

The File menu offers the following commands:

Print... Prints a the textual display of free disk space. Exit Exits FDS.

#### **Drives menu commands**

The Drives menu offers the selection of displayed drives. The number of drives in the selection will depend upon the available hard drives in your system. If a drive letter is checked the drives information will be displayed. Selecting a checked drive will conceal the drive on the display and un-check the drive.

# **Options menu commands**

The Options menu offers the following commands:

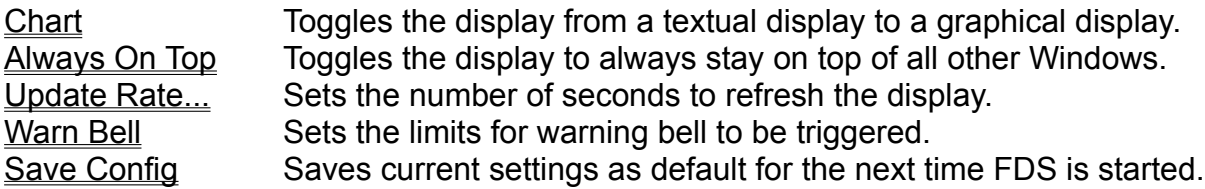

### **Help menu commands**

The Help menu offers the following commands:

Contents Calls FDS Help displaying the contents. Search Calls FDS Help with the search dialog box. Help On Help Calls Windows Help, which describes how to use Help. About Displays version and copyright information

### **Print... command (File menu)**

Prints a the textual display of free disk space.

### **Print dialog box**

The following options allow you to specify how the document should be printed: **Printer**

This is the active printer and printer connection. Choose the Setup option to change the printer and printer connection.

#### **Setup**

Displays a Print Setup dialog box, so you can select a printer and printer connection. **Print Range**

Specify the pages you want to print:

**All** Prints the entire document.

**Selection** Prints the currently selected text.

**Pages** Prints the range of pages you specify in the From and To boxes.

### **Copies**

Specify the number of copies you want to print for the above page range.

### **Collate Copies**

Prints copies in page number order, instead of separated multiple copies of each page.

### **Print Quality**

Select the quality of the printing. Generally, lower quality printing takes less time to produce.

# **Exit command (File menu)**

Use this command to end your FDS session. You can also double click the system control box in the upper-left corner of the windows.

# **Chart command (Option menu)**

Use this command to toggle the display from a textual display to a graphical display.

### **Text**

The textual display gives you the precise numeric information of the drive(s), indicating Volume names, Total available space, Free space and Percentage Free.

### **Chart**

The graphical display gives you an easy to read chart and indicates the same Total and Free information as the textual display.

# **Always On Top command (Option menu)**

Use this command to toggle the Window from always being on top of all other Windows.

## **Update Rate command (Option menu)**

Use this command to set the number of seconds (1-60) to refresh the display. At each interval the display will refresh with the new drive information (if changed).

### **Warn Bell command (Option menu)**

Use this command to set when the warning bell should sound. If the warning bell value is set to zero (0) the feature is disabled. If a value is entered for Free Space a warning bell will sound when that drives free space is less then the number of megabytes specified. If a value is entered for Percentage a warning bell will sound when that drives percentage of free space is less then the percentage specified.

# **Save Config command (Option menu)**

Use this command to save the current configuration. This includes all checked menu selections, as well as the Warn Bell values and the Update Rate....

### **About FDS**

# Free Disk Space

### © Copyright 1993, Mark Hamilton

For comments or suggestions contact me via: CompuServe [76555,143]

Note: Free Disk Space is written and copyrighted by Mark Hamilton. At time of transfer extreme care was taken to verify no viruses existed within the files. All programs have been carefully tested to execute as described. However, no liabilities are assumed for the use of these programs.

### **Display**

There are two display formats available, graphical and textual. The graphical display gives you an easy to read chart and indicates the same Total and Free information as the textual display. The textual display gives you the precise numeric information of the drive(s), indicating Volume names, Total available space, Free space and Percentage Free.

### Dynamic Update

All displays are dynamic and updated at the refresh rate defined in the Options Update Rate... dialog box. All numbers and graph indications will update if there is a change of free space on a drive. Also, the row of text will change colors. If there is a loss of free space, the text will turn red. If there is a gain in free space it will turn green. It will stay this color until the next refresh rate interval, unless it has changed again in the meantime.

#### Low Space Warnings

If a warning threshold limit has been reached (as defined in the Options Warn Bell dialog box) the bell will sound at the threshold rate. If the bar chart is displayed the drive's bar will invert then revert its self continuously until the threshold returns above the limit. If the text is displayed the specific text (Free Space or Percentage) for the drive will flash red.

#### Drive Icons

Each icon next to the drive letter represents the type of drive. This includes CD ROM, Stacker(TM) or Double Space(TM), a Device Driver, RAM, Net Work or a physical hard drive.

#### Compressed Drives

On the chart display, a physical hard drive which has been stacked or double spaced will show the space allocated to the other drive(s) in red. The textual display, will subtract the space allocated to the other drive(s) to give an accurate amount of total space (as if it were partitioned).

#### CD ROM Drives

If you have a local CD ROM drive, an estimate of total space will be displayed. In some cases (a CD ROM drive on a network, multiple CD ROM drives or an incompatible CD ROM drive) the total space will default to about 131+ megabytes.

If the disk is removed, the drive will disappear from the Drive menu and the display. Once the disk has been replaced, the new disk / drive will re-appear in the display and the **Drive menu**.

### **Helpful Hints**

When entering information into the Warn Bell dialog box, use the Enter key to step through each value. After entering the Free Space and Percentage thresholds, the next drive will automatically be selected and be ready for input. The mouse must be used on the OK button to confirm the entered values.

Select your most common settings for the Drive menu, Warn Bell, Update Rate and Always On Top then use the Save Config option to save the current configuration. This will ensure the next time you start FDS, that you'll have the configuration you want.

If you are running FDS on a net work, it is recommended to set the Update Rate... to **not** less than 10 second intervals. Although the information retrieved by FDS is cached locally, I would not recommend going below 10 seconds.

If you have any comments or suggestions contact me via CompuServe: Mark Hamilton [76555,143]